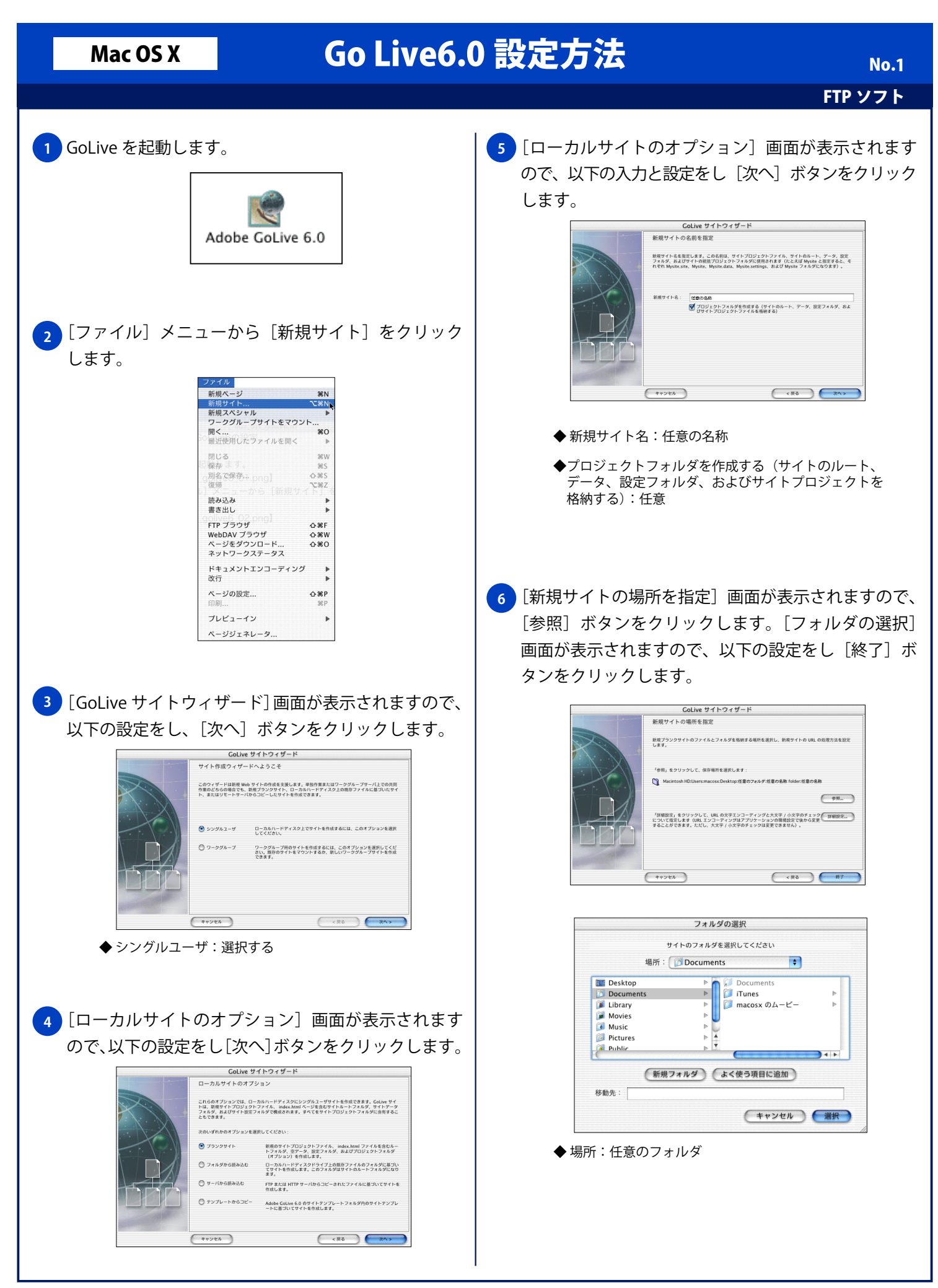

Copyright © 2002 FreeBit.Com Co.,Ltd. All Rights Reserved.

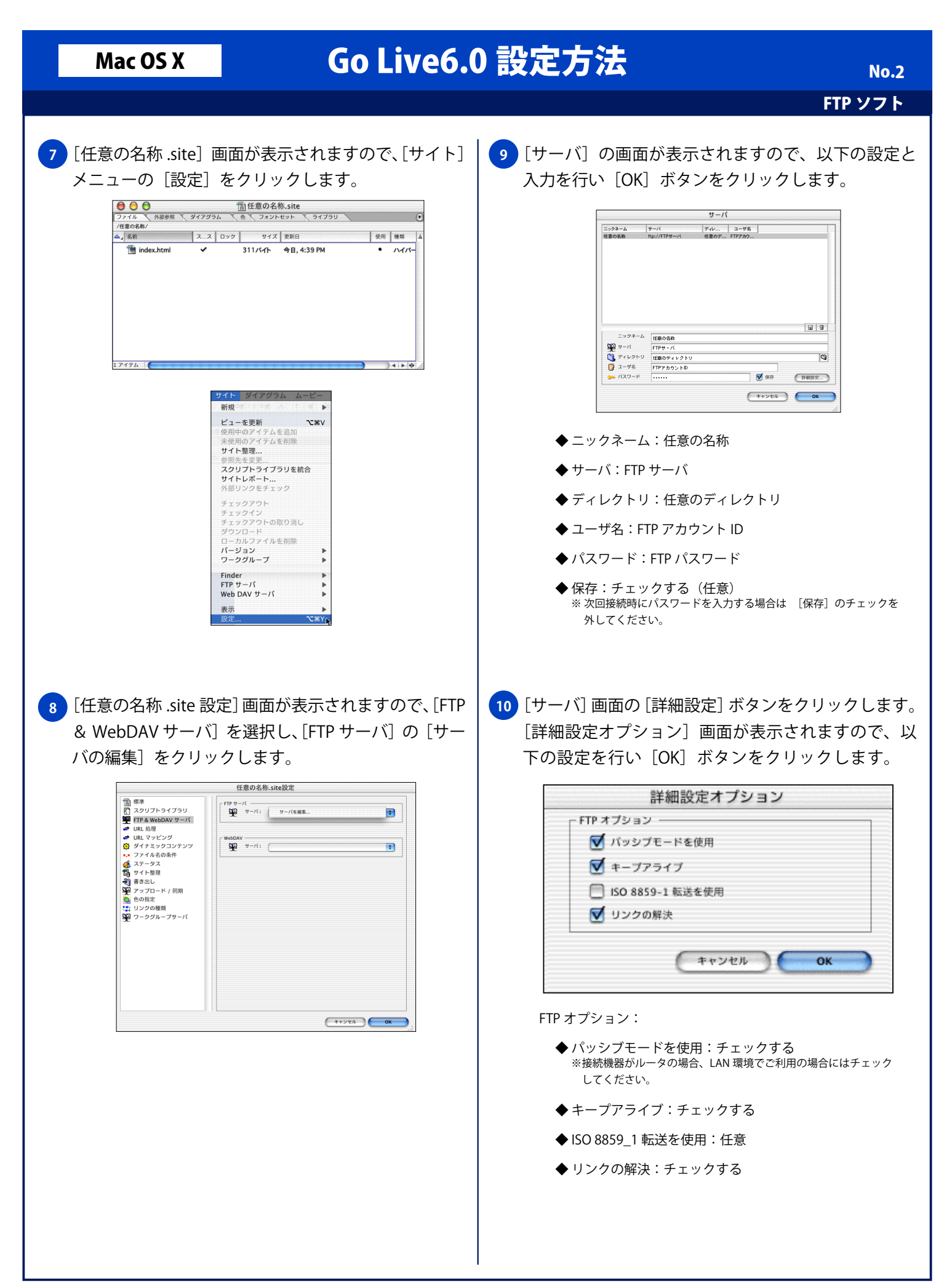

## Mac OS X Go Live6.0 設定方法

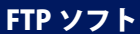

<mark>11</mark> [サーバ] 画面に戻りますので、[OK] ボタンをクリッ | 14 クします。 サーバ |ディレ... | ユーザ名 |<br>任意のデ... FTPアカウ... ニックネーム  $+ - K$ 任意の名称 ftp://FTPサーバ ニックネーム 任意の名称  $\sum_{i=1}^{n}$  $FTP# - \lambda$ →<br>■ ディレクトリ 任意のディレクトリ<br>■ ユーザ名 FTPアカウントID  $\overline{\mathbb{Q}}$  $127 - 15$  $\overline{a}$ ■保存 (詳細設定... )  $*$ <mark>12</mark> [任意の名称 .site 設定」画面に戻りますので、[OK] ボタンをクリックします。 サイズ 日付  $\overline{\phantom{a}}$  index.html  $\overline{\phantom{a}}$  $311$ 1アイテム ) 4 ▶ 中 0 アイテム 接続 **Secure** <mark>13 [サイト]メニューの[FTP サーバ]から[接続]をクリッ</mark> クします。

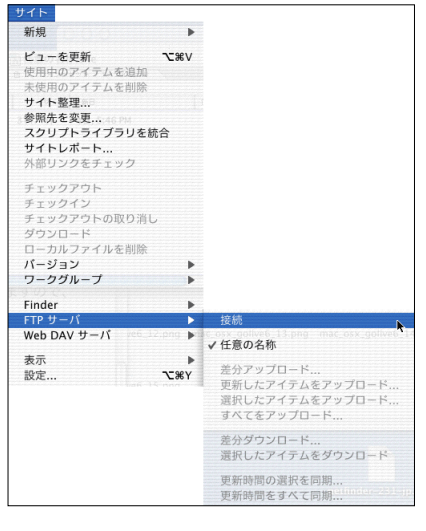

FTP に接続されると画面右側の[FTP]タブにディレ クトリの一覧が表示されます。

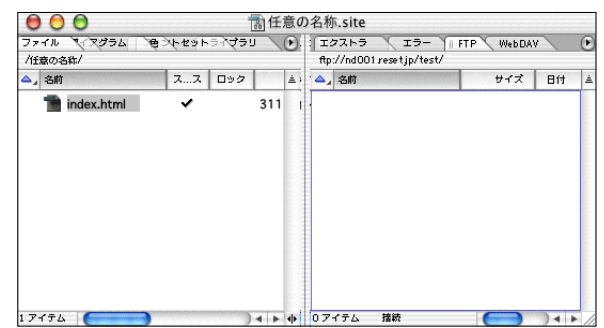